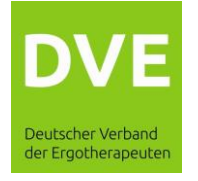

## **Anleitung WEBEX mit Browser für Gast**

Es muss sich um einen HTML5 fähigen Browser handeln (z.B. Firefox, Chrome oder Edge). Geben Sie den Link für das Meeting in die Adresszeile Ihres Browsers ein.

Es wird die Webseite für das Meeting angezeigt, eventuell erscheint ein Fenster, das den Download der WEBEX Software für die Installation anbietet, dieses Fenster mit "Abrechen" beenden.

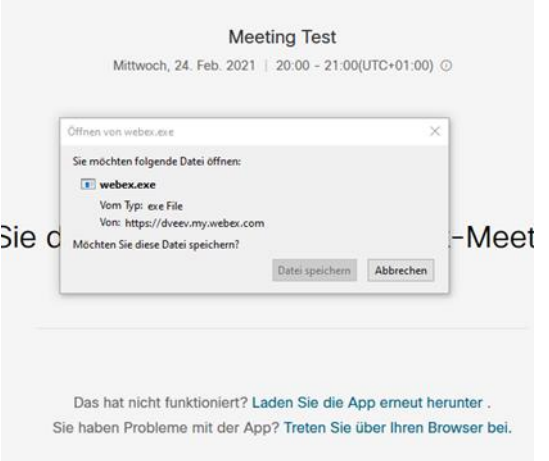

Nun klicken Sie auf "Treten Sie über Ihren Browser bei."

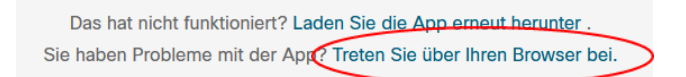

Tragen Sie nun Ihren Namen und E-Mail-Adresse ein und klicken Sie auf "Weiter"

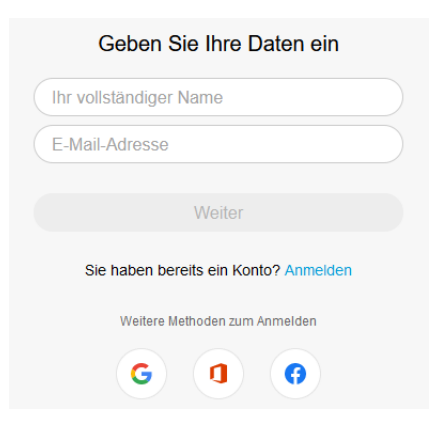

Nun dem Browser den Zugriff auf die Kamera und das Mikrofon erlauben

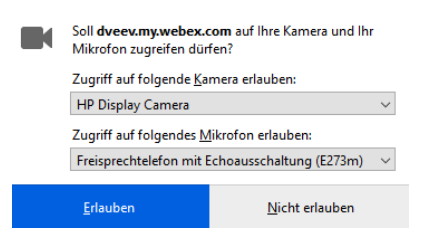

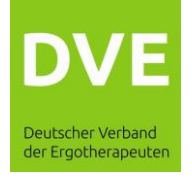

Jetzt können Sie dem Meeting mit einem Klick auf "Meeting beitreten" beitreten.

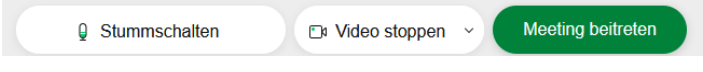

## Nun noch einmal WEBEX den Zugriff auf die Kamera erlauben

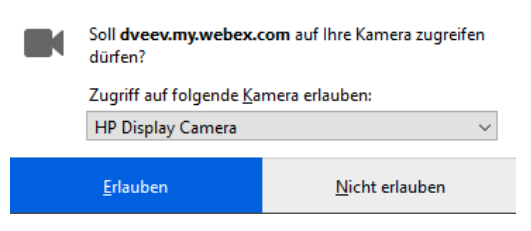

Anschließend noch einmal WEBEX den Zugriff auf das Mikrofon erlauben

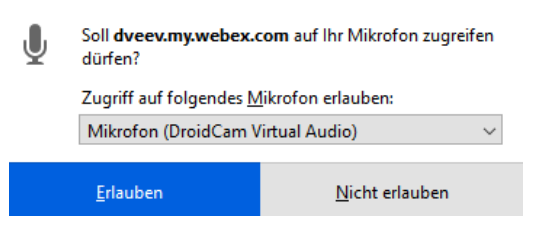

Das Meeting können Sie über den Roten Knopf am unteren Bildschirmrand wieder verlassen.

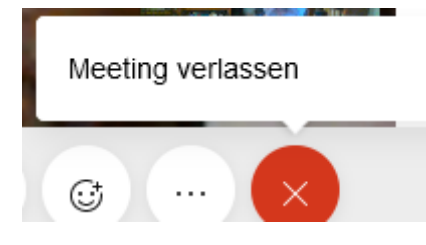